## **HOW TO DOWNLOAD AND INSTALL READ&WRITE**

- 1. Go to the Accommodations and Accessibility Services' at [https://www.nvcc.edu/accommodations.](https://www.nvcc.edu/accommodations) Scroll down to Read&Write Access and submit your VCCS email address to the form included. You will need to make sure that your email address is accurate.
- 2. Once you submit your email address to the form, you will immediately have access to a 30-day trial of the software. Premium access to the software will be granted before the trial period ends.
- 3. Download Read&Write from the appropriate links.
	- a. Window users: <https://www.texthelp.com/products/read-and-write-education/for-windows/>
	- b. Mac users: <https://www.texthelp.com/products/read-and-write-education/for-mac/>
- 4. Once installed, the first time you open Read&Write it will ask you to sign in. Select "Google" and enter in your VCCS email address.

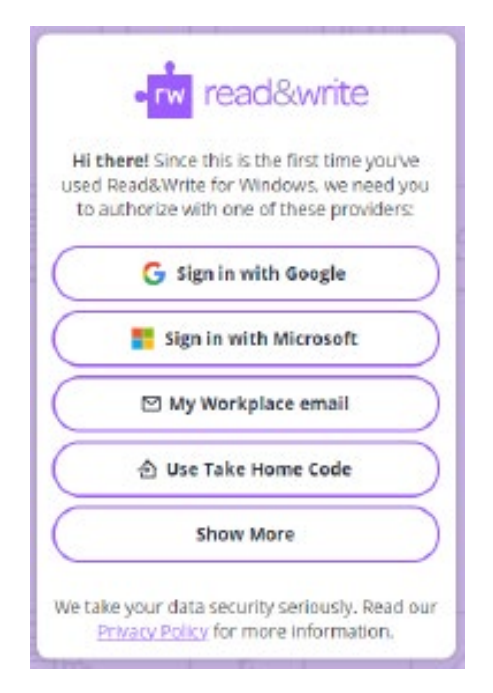

\* If you come across any issues, please email support@texthelp.com and the support team for Read&Write will be able to assist you\*